[Introducción](#page-0-1)

Acceso a ST [Community](#page-1-0)

[Solicitud](#page-1-1) de acceso

[Restablecer](#page-2-0) contraseña

Descarga de [documentación](#page-4-0)

# <span id="page-0-0"></span>Bienvenido a la guía de ST Community

El portal de solicitudes de acreditación de la gama Smart **Traffic** 

Aplicable a la versión 2.8

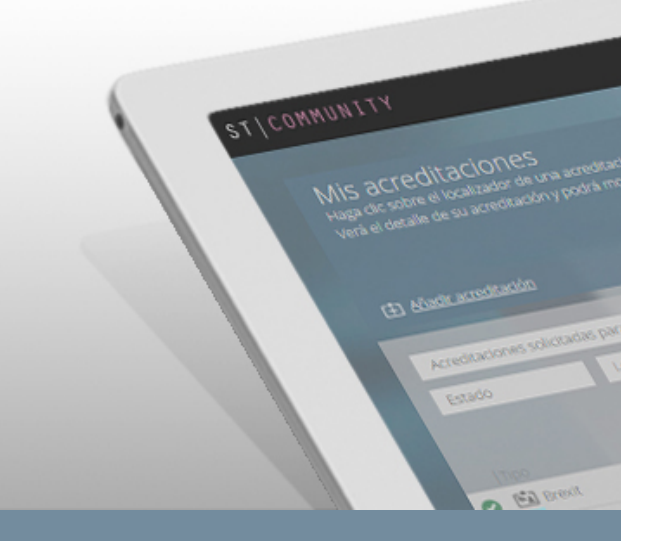

### Primeros pasos

### <span id="page-0-1"></span>Introducción

**Bienvenido a la guía de primeros pasos de ST Community, el portal de solicitudes de acreditación perteneciente a la gama Smart Traffic, que permite gestionar las acreditaciones de los usuarios de su empresa.**

En esta página encontrará información sobre **cómo acceder o solicitar el acceso a ST Community, restablecer su contraseña y descargar documentación.**

**Una vez tenga acceso a ST Community se mostrará una guía completa** con las diferentes capacidades y funcionalidades de la aplicación.

[Introducción](#page-0-1)

Acceso a ST [Community](#page-1-0)

[Solicitud](#page-1-1) de acceso

[Restablecer](#page-2-0) contraseña

Descarga de [documentación](#page-4-0)

### <span id="page-1-0"></span>Acceso a ST Community

Desde la página de acceso a **ST Community**, para acceder al portal es necesario introducir el **CIF y la contraseña de su empresa** y pulsar el botón **"Entrar"**.

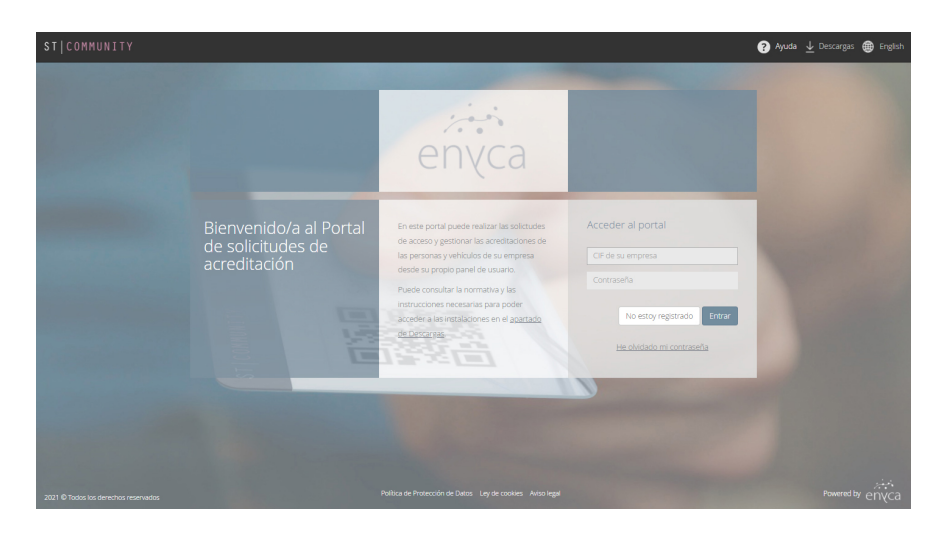

**Es necesario que su empresa tenga acceso al portal de acreditaciones.** En caso contrario, debe solicitar el acceso al portal de solicitudes de acreditación ST Community.

## <span id="page-1-1"></span>Solicitud de acceso al portal de solicitudes ST Community

En el caso de que su empresa no tenga acceso al portal, puede solicitar dicho acceso presionando el botón **"No estoy registrado"**.

[Introducción](#page-0-1)

Acceso a ST [Community](#page-1-0)

[Solicitud](#page-1-1) de acceso

[Restablecer](#page-2-0) contraseña

Descarga de [documentación](#page-4-0)

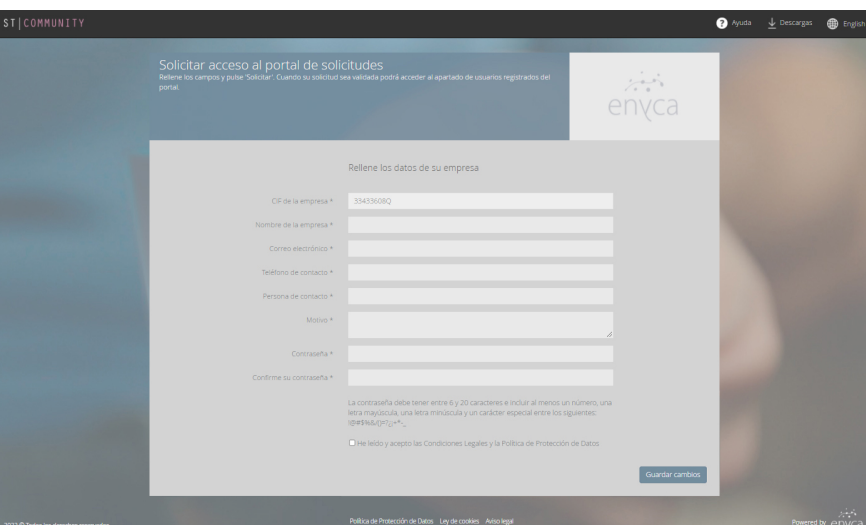

En primer lugar, será necesario introducir el **CIF de su empresa** y pulsar en el botón **"Solicitar acceso al portal"**. A continuación, deberá rellenar el resto de datos de su empresa:

- CIF \* (No modificable, se introduce en el primer paso)
- Nombre de la empresa \*
- Correo electrónico \*
- Teléfono de contacto \*
- Persona de contacto \*
- Motivo \*
- Contraseña de acceso \*
- Confirmación de su contraseña de acceso \*

Los campos marcados con asterisco (\*) son obligatorios.

#### **El sistema indicará al operador que la contraseña debe cumplir con las siguientes características:**

- Tamaño mínimo 8 caracteres y máximo 20 caracteres
- Al menos 1 número
- Al menos 1 letra minúscula
- Al menos 1 letra mayúscula
- Al menos un carácter especial de entre éstos: !@#\$%&/()=?¿¡+\*-\_

**Además el sistema obligará al operador a cumplir las siguientes condiciones:**

- Se requerirá el cambio periódico de la contraseña
- Se requerirá que las contraseñas indicadas sean diferentes a las 5 últimas contraseñas utilizadas

**Cuando solicite el acceso al portal, se enviará un correo electrónico a la dirección indicada para notificar a su empresa del registro de la solicitud de acceso.**

### <span id="page-2-0"></span>Restablecer contraseña de acceso al portal

Puede restablecer su contraseña de acceso al portal desde la página de acceso siguiendo el enlace **"He olvidado mi contraseña"**. Se abrirá una ventana en la que, introduciendo el CIF de su empresa, se puede solicitar el cambio de dicha contraseña pulsando en el botón **"Restablecer contraseña"**.

[Introducción](#page-0-1)

Acceso a ST [Community](#page-1-0)

[Solicitud](#page-1-1) de acceso

[Restablecer](#page-2-0) contraseña

Descarga de [documentación](#page-4-0)

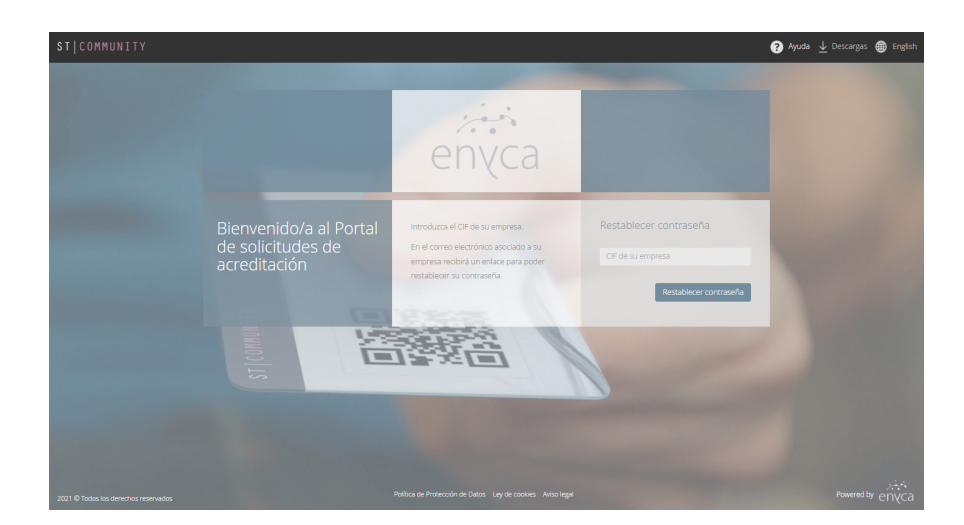

**Se enviará un enlace al correo electrónico asociado a su empresa con las indicaciones a seguir para restablecer la contraseña.**

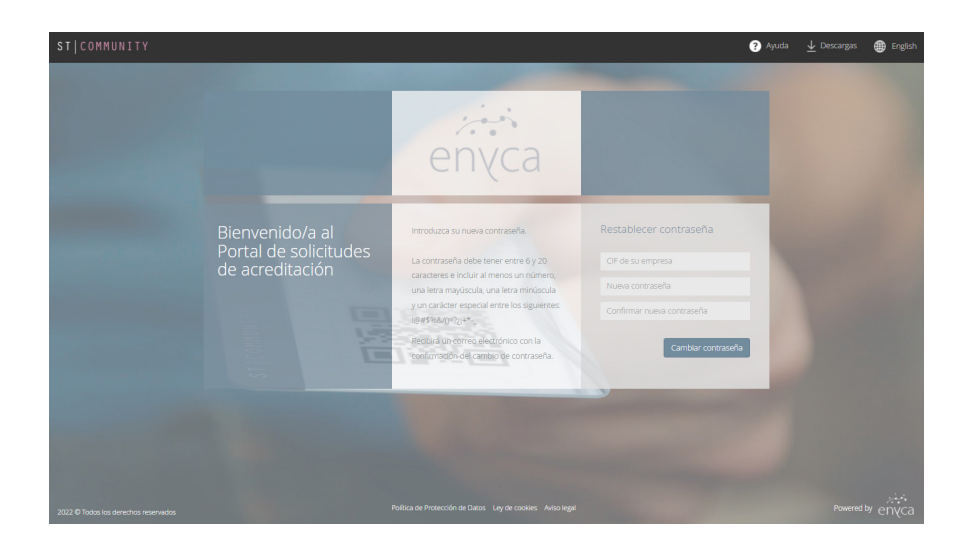

**El sistema indicará al operador que la contraseña debe cumplir con las siguientes características:**

- Tamaño mínimo 8 caracteres y máximo 20 caracteres
- Al menos 1 número
- Al menos 1 letra minúscula
- Al menos 1 letra mayúscula
- Al menos un carácter especial de entre éstos: !@#\$%&/()=?¿¡+\*-\_

**Además el sistema obligará al operador a cumplir las siguientes condiciones:**

- Se requerirá el cambio periódico de la contraseña
- Se requerirá que las contraseñas indicadas sean diferentes a las 5 últimas contraseñas utilizadas

[Introducción](#page-0-1)

Acceso a ST [Community](#page-1-0)

[Solicitud](#page-1-1) de acceso

[Restablecer](#page-2-0) contraseña

Descarga de [documentación](#page-4-0)

## <span id="page-4-0"></span>Descarga de documentación necesaria para el uso del portal

Puede descargar la documentación útil o necesaria para la utilización del portal de solicitud de acreditaciones, como por ejemplo, formularios de acceso, normativas e instrucciones. Para **acceder a la documentación**, pulsar sobre el enlace de ↓ Descargas que aparece en la parte superior derecha.

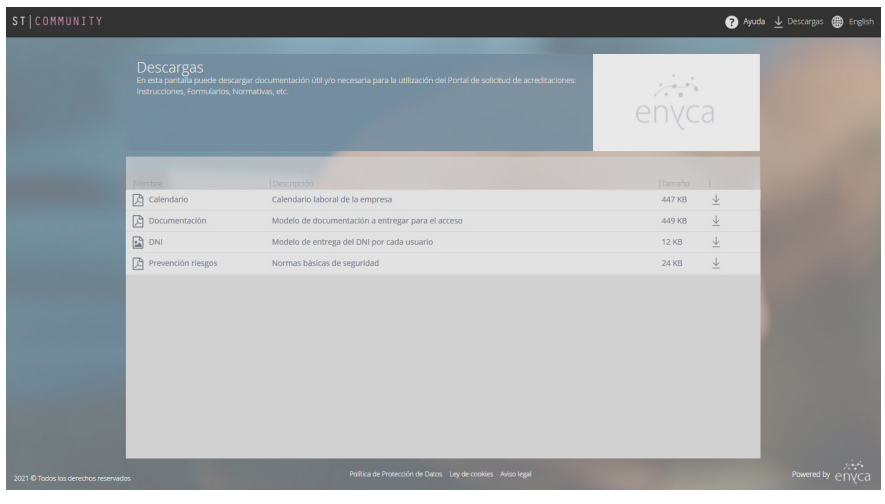

En la ventana, se muestran los documentos disponibles para la descarga. Los documentos se visualizan en forma de registros ordenados alfabéticamente, y se muestra el nombre, descripción y tamaño de cada uno. **La descarga de archivos se realiza de forma individual**, pulsando el icono de  $\sqrt{\ }$